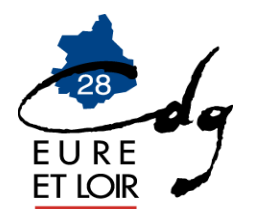

# **COMPTE INDIVIDUEL RETRAITE (CIR)**

Pour répondre à l'obligation du Droit à l'information (article 10 de la loi du 21 août 2003 qui établi le droit pour toute pérsonne d'obtenir une information sur sa retraite), la CNRACL doit disposer d'un compte individuel retraite (CIR) fiable pour chaque agent affilié.

Le service Gestion des comptes individuels retraite est le service qui permet la gestion des carrières des agents affiliés à la CNRACL, en temps réel depuis la plateforme PEP's, thématique carrière.

Il permet notamment de receuillir les informations nécessaires à l'élaboration d'un relevé de situation individuelle (RIS) pour répondre au droit à l'information, pour les agents faisant partie de la cohorte.

*Pour effectuer le contrôle du CIR :*

- Accéder sur le site de la CNRACL : [www.cnracl.retraites.fr.](http://www.cnracl.retraites.fr/) Vous arrivez alors dans l'accueil de la CNRACL
- En haut choisir l'onglet « Employeur »
- Cliquer en haut à droite sur Ma plateforme PEP's pour vous connecter et indiquer ensuite votre code identifiant et votre code confidentiel, puis appuyer sur Me connecter
- Dans le sommaire, cliquer sur carrière, et cliquer sur « Comptes individuels retraite » en choisissant CNRACL, puis appuyer sur Accéder

## *► ACTIONS POSSIBLES SUR LES C.I.R.*

- **« CONSULTER un compte individuel »** (aucune mise à jour ne sera alors possible). Vous devez renseigner le numéro de sécurité sociale et le nom patronymique de l'agent, cliquer sur « valider » puis sur « envoyer ». Le CIR de l'agent est disponible immédiatement.
- **« MODIFIER un compte individuel »** (à utiliser pour compléter ou modifier les données des agents de la cohorte). Vous devez cliquer sur « nouvelle demande », renseigner le numéro de sécurité sociale et le nom patronymique de l'agent concerné, cliquer sur « valider » puis sur « envoyer ». Le CIR « compte individuel retraite » est disponible immédiatement avec le code état « à compléter ». Vous pouvez dès lors compléter les données relatives au dossier.

## *► MODE OPERATOIRE POUR MODIFIER LE CIR :*

**Avec la fonctionnalité « Mise à jour du compte individuel retraite » (MCIR), le dernier employeur a la possibilité de [modifier le](https://www.cnracl.retraites.fr/sites/default/files/pdf/gestion_des_cir_presentation_du_service_maj_sept_2014.pdf) [CIR](https://www.cnracl.retraites.fr/glossaire#mot566) d'un agent en temps réel**.

Le MCIR est l'outil principal pour toutes les modifications ou création concernant les exercices de rattachement ≤ 2011.

Le MCIR permet de créer ou modifier les cotisations normales. Les montants de cotisations rétroactives ne sont pas saisissables dans le CIR (utilisation [DADS/](https://www.cnracl.retraites.fr/glossaire#mot480)DI).

- Vous connecter à votre plateforme PEP's
- Choisir l'onglet « Employeur » puis cliquer en haut sur ma Ma plateforme PEP's
- Indiquer ensuite votre code identifiant et votre code confidentiel, puis appuyer sur Me connecter
- Dans le sommaire, cliquer sur Droits à pension, et cliquer sur « Comptes individuels retraite » en choisissant CNRACL et appuyer sur accéder
- Cliquer sur « Nouvelle demande »
- Renseigner le numéro de Sécurité Sociale (avec la clé) et le nom patronymique de l'agent concerné
- Cliquer sur « valider »
- Cliquer sur « envoyer »

La demande de dossier MCIR a bien été prise en compte.

**Pour accéder au dossier, cliquer sur « retrour à vos dossiers ».**

Ce dernier sera alors disponible immédiatement dans votre portefeuille de dossiers avec le code état « A compléter ».

# *Saisie du Dossier :*

Il vous faut ensuite compléter et valider onglet par onglet la situation de l'agent.

 $\frac{11}{11}$  Si vous n'utilisez pas l'application pendant plus de 30 minutes, la session sera interrompue pour des raisons de sécurité et les informations saisies dans les onglets ne seront pas sauvegardées si les onglets n'ont pas été validés.

## **Mode d'emploi sur la saisie des données**

De manière générale, pour modifier les données enregistrées erronées, cliquer sur « modifer ». Après avoir saisi la modification cliquer sur « enregistrer ou contrôler », puis cliquer sur « valider ou contrôler la page ».

## **Contenu des différents onglets :**

Agent : Aucune modification n'est possible. il concerne l'état civil de l'agent et le numéro d'affiliation à la CNRACL

Contact : il regroupe toutes les informations concernant la personne qui complète le dossier de l'agent. Il s'agit de renseigner le correspondant de votre collectivité qui pourra être contacté sur ce dossier par les services de la CNRACL.

## Carrière :

### **Sous onglet services CNR :**

- **Modifier une période :**
- 1. Cliquez sur « Modifier »
- 2. Sélectionnez la période à modifier

3. Renseignez tous les champs signalés par un astérisque puis cliquez sur « Contrôler les modifications ».

- **Créer une nouvelle période (formulaire de saisie vide)**
- 1. Cliquez sur « Nouvelle période »
- 2. Renseignez tous les champs signalés par un astérisque puis cliquez sur « Contrôler comme nouvelle période ».

Ne compléter dans les services CNRACL que les services effectifs année par année uniquement pour cette caisse de retraites. **Les services effectifs au régime général de la sécurité sociale ne doivent pas être mentionnés.**

Les congés de maladie ordinaire et d'accident de service doivent être saisis uniquement pour les départs carrière longue ou fonctionnaire handicapé, qu'ils soient rémunérés à plein traitement ou à demi traitement. Les congés de longue maladie ou de longue durée devront eux être saisis dans tous les cas.

Pour tout agent féminin ayant eu un enfant pendant sa carrière CNRACL, vous devez saisir une période de congé de maternité d'au moins deux mois. Cette saisie génère les bonifications pour enfants nés avant 2004 ou les majorations de durée d'assurance au titre des enfants nés après 2004.

Si votre agent perçoit la NBI, pensez à l'indiquer. Le nombre de points à préciser est le nombre mensuel (exemple 10 ou 15 points). Il y a lieu de prévoir des lignes supplémentaires (avec une date de début et de fin), si le nombre de points mensuel change.

Si vous devez saisir des périodes de services non effectifs (disponibilité, sanctions d'exclusion temporaire, services non faits, congé parental) : cliquer sur nouvelle période et sélectionner l'option « services non effectifs ».

**Lorsque la saisie est terminée cliquez sur « Contrôler la page ».** A ce stade, aucune donnée saisie n'est enregistrée.

Les données modifiées ou créées ne seront sauvegardées qu'une fois la page « Cotisations CNR » validée.

Attention ! Toute modification ou création de périodes se fait uniquement **année civile par année civile**. Il n'est pas possible de regrouper plusieurs exercices sur une même ligne de carrière.

Depuis 2006 les services CNR sont alimentés automatiquement par vos déclarations annuelles de données sociales. L'onglet cotisations est quand à lui alimenté depuis 2011. C'est pourquoi les collectivités ne doivent plus apporter de modifications dans la saisie des données carrière depuis l'année 2012. Pour toute modification, la collectivité devra au préalable modifier sa déclaration de cotisations de l'année correspondante.

Afin de ne pas perdre les données carrière saisies, penser à valider régulièrement les périodes dans cet onglet et l'onglet cotisations qui est lié.

#### **Sous onglet cotisations CNR :**

Cette page doit obligatoirement être validée pour que l'onglet services CNR soit validé. Lorsque vous cliquez sur « Contrôler la page » de la page « Services CNR », vous basculez automatiquement sur l'onglet « Cotisations CNR ».

Si des exercices apparaissent cela veut dire qu'ils ont fait l'objet d'une modification préalable.

#### **Les lignes apparaissent en italiques. Il faut contrôler chaque ligne pour que les lignes passent en caractère « normal ».**

Pour cela :

- 1. Sélectionner un exercice
- 2. Renseigner l'année de versement
- 3. Cliquer sur « Contrôler la saisie ».

#### **Si l'exercice de rattachement et l'année de versement sont <2011**, il n'y a pas de saisie de montant à effectuer.

- **Si l'exercice de rattachement est < 2011, mais l'année de versement est = 2011**, il convient de saisir le montant différentiel impacté par la modification (= montant de la
- régularisation/modification) : 1. Sélectionner un exercice
- 2. Renseigner l'année de versement
- 3. Cliquer sur « Contrôler la saisie »
- 4. Renseigner le montant différentiel
- 5. Cliquer sur « Contrôler la saisie ».

Une fois l'onglet « Cotisations CNR » validé, les services CNR créés ou modifiés sont sauvegardés.

#### **Sous onglet services état**

Saisir les périodes effectuées à l'Etat. Ces dernières peuvent déjà avoir été alimentées par la CNRACL au vu d'un état authentique des services.

#### **Sous onglet services militaires**

Saisir la période des services militaires telle qu'elle apparaît sur l'état signalétique que vous aurez demandé à l'agent.

#### **Sous onglet services validés**

Vous devez indiquer uniquement dans cet onglet les services validés auprès de la CNRACL, s'ils n'apparaissent déjà pas dans l'onglet.

#### **Sous onglet synthèse carrière**

C'est un récapitulatif de la carrière que vous venez de saisir. Il conviendra de vérifier si l'agent n'a pas des interruptions de carrière ou des chevauchements de période.

### Bonification:

C'est un onglet qui ne concerne que très peu de personnes. Il s'agit de renseigner notamment les bonifications pour campagne militaire, etc… Un menu déroulant vous propose diverses bonifications.

### Suivi de saisie :

Chaque page doit être enregistrée et validée. Cette rubrique vous permet de repérer les pages non validées. Si une page n'est pas validée, vous ne pourrez pas terminer le dossier.

Une fois la saisie du dossier [MCIR](https://www.cnracl.retraites.fr/employeur/carriere/compte-individuel-retraite-cir/modifier-un-cir) terminée et les onglets « validés » :

- 1. Cliquer sur « Suivie saisie »
- 2. Cliquer sur « Afficher les résultats »

Résultat :

#### **Sous onglet qualification des périodes**

Cette page récapitule par période et pour chaque année toute la saisie effectuée avec le taux d'activité, et les durées retenues en constitution, liquidation, durée d'assurance et durée d'assurance cotisée.

#### **Sous onglet éléments de droit**

Sur cette page apparaît la durée totale (années, mois et jours) retenue en constitution et en liquidation.

Historique : il vous donne l'état de votre dossier.

C'est l'onglet carrière qui demande le travail le plus précis et minutieux : Il s'agit de saisir toutes les périodes importantes d'un déroulement de carrière (nomination stagiaire, titulaire,

changement de durée hebdomadaire, changement de grade, changement d'employeur, interruptions de carrière ; il est par exemple inutile de saisir tous les avancements d'échelon et les indices).

# *Envoi du dossier dématérialisé :*

**A la fin de la saisie de toutes vos données (dans l'onglet résultat), vous aurez la possibilité d'adresser directement votre dossier à la CNRACL ou de l'envoyer au Centre de Gestion pour contrôle. Dans ce dernier cas, le CDG sera informé par le biais de la plateforme CNRACL de la réception de votre dossier dans son portefeuille.**

- Vous devez cliquez sur « Envoyer à la CNRACL » ou « Envoyer au Centre de Gestion»

- **Si vous optez pour l'envoi du dossier au Centre de Gestion, vous devrez nous transmettre en parallèle les pièces justificatives nécessaires au contrôle de ce dernier.**
- **Si vous envoyez directement le dossier à la CNRACL, vous n'aurez aucune pièce justificative à lui transmettre.**

## *Prise en compte de l'envoi du dossier :*

Le dossier a bien été envoyé à la CNRACL ; dans le portefeuille de dossiers de la collectivité, il apparaît à l'état « traité CNRACL ».